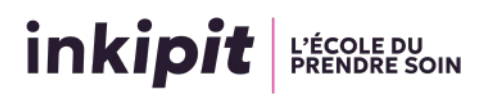

## Identifier son jury pour son entretien oral

Les entretiens de sélection d'entrée en formation se déroulent via un lien zoom - voir notice utilisation de Zoom sur notre site internet : [Sélection Parcoursup à Inkipit : un](https://inkipit.org/2024/02/09/selection-parcoursup-a-inkipit-un-entretien-individuel-100-en-distanciel/)  [entretien individuel 100 % en distanciel ! - Inkipit](https://inkipit.org/2024/02/09/selection-parcoursup-a-inkipit-un-entretien-individuel-100-en-distanciel/)

L'affichage des salles virtuelles pour la tenue de ces entretiens passe par un format numérique.

Pour accéder aux panneaux d'affichage, vous devez vous connecter sur la plateforme Odrive à laquelle vous pouvez accéder :

- En cliquant sur le lien suivant : [Oral Parcoursup inkipit - Bienvenue sur le](https://sharing.oodrive.com/share-access/sharings/35EANCLn.eqq1qVzF#/filer/share-access/5Aclfi15RMY)  [réseau Extranet de l'Arseaa \(oodrive.com\)](https://sharing.oodrive.com/share-access/sharings/35EANCLn.eqq1qVzF#/filer/share-access/5Aclfi15RMY)

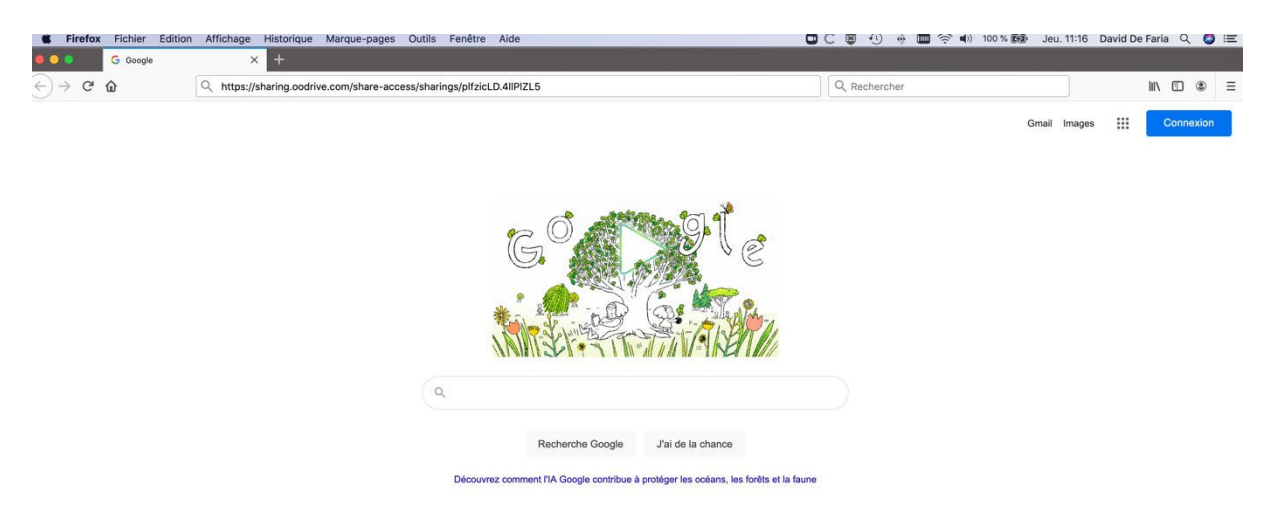

Les navigateurs tels que Mozilla et Firefox sont compatibles avec la plateforme. Vous accéderez à cette page :

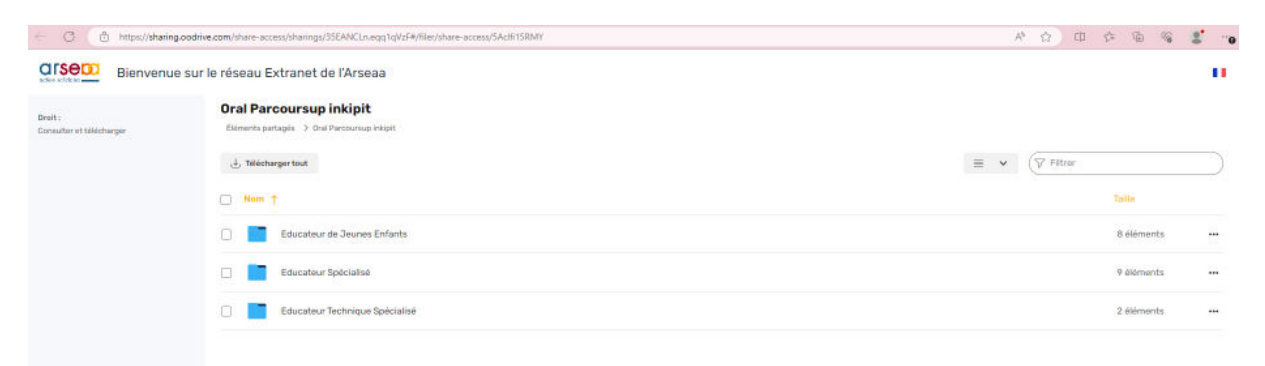

Double cliquer sur le dossier portant le nom du diplôme d'État pour lequel vous passer l'entretien. Dans notre exemple, nous sélectionnons le Diplôme d'Educateur Spécialisé.

## inkipit FRENDRE SOIN

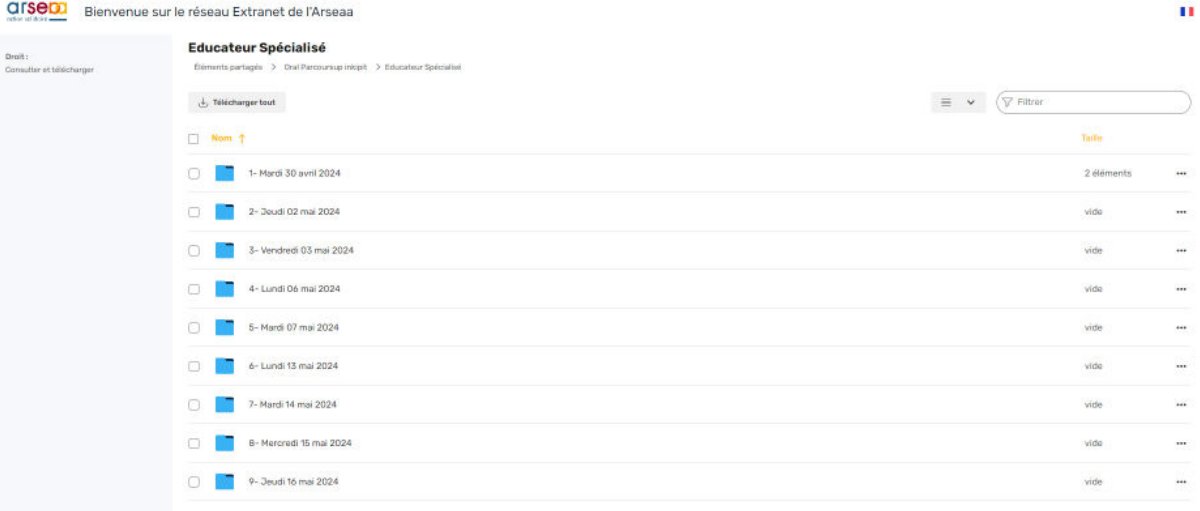

Double-cliquer sur le jour correspondant au choix que vous avez fait sur la plateforme Parcoursup via le calendrier Parcoursup. Dans cet exemple, nous sélectionnons le mardi 30 avril matin.

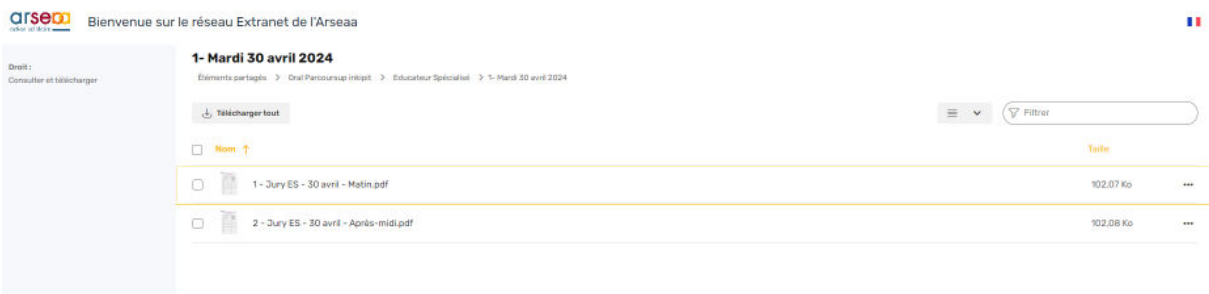

Puis double-cliquer sur le fichier correspondant à la journée correspondant au choix que vous avez fait sur la plateforme Parcoursup via le calendrier Parcoursup. (le document suivant est dédié à l'illustration du Tuto, les numéros de candidat et les liens sont inventés).

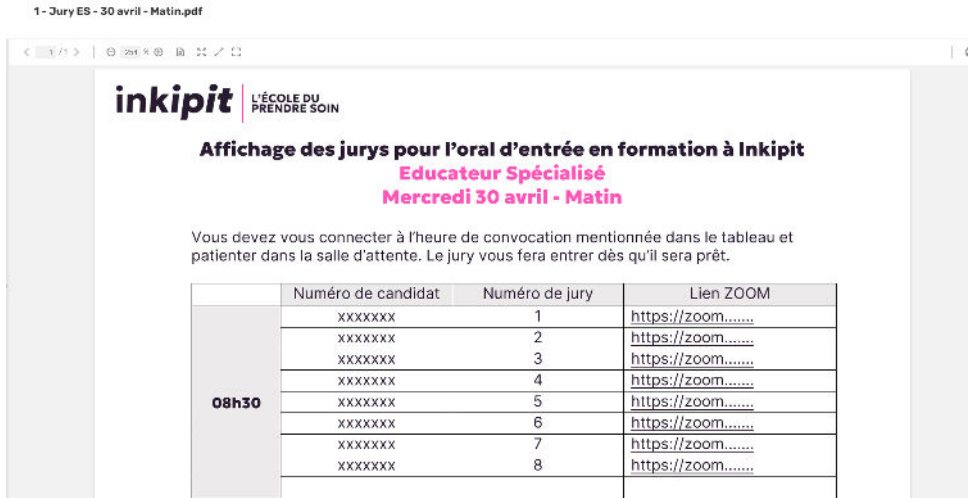

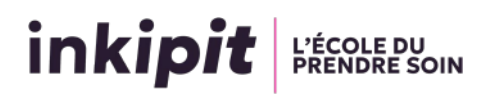

Deux choix s'offrent à vous :

- Vous pouvez copier-coller votre lien ZOOM sur la barre de recherche de votre navigateur

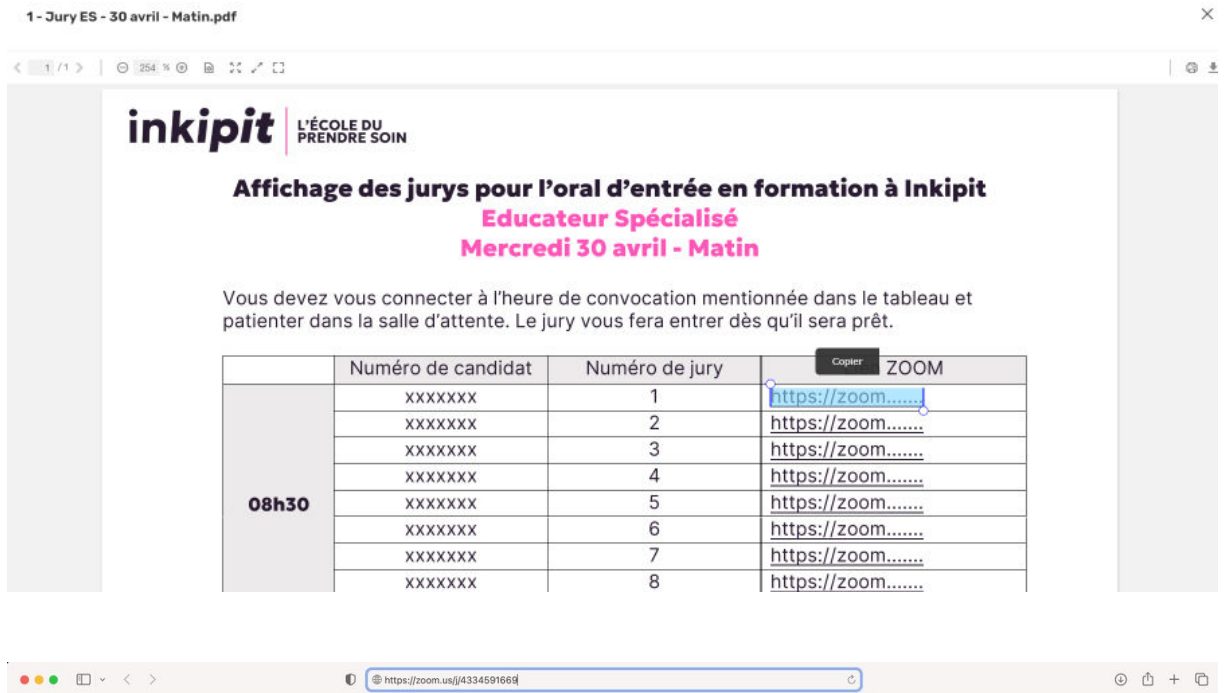

- Vous pouvez télécharger le fichier (option recommandée comme cela vous aurez toujours accès à l'affichage vous concernant) en sélectionnant l'icône avec la flèche tournée vers le bas située en haut à droite de la fenêtre (à côté du symbole de l'imprimante).

 $\times$ 

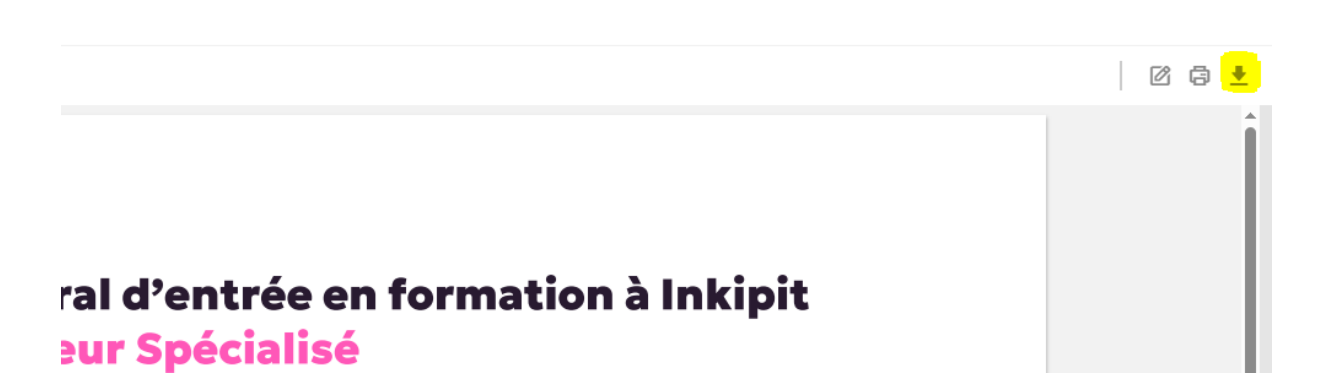

Dans le fichier importé en format .pdf, vous pouvez cliquer directement sur votre lien ZOOM. Une fenêtre zoom s'affichera directement.

## inkipit FRENDRE SOIN

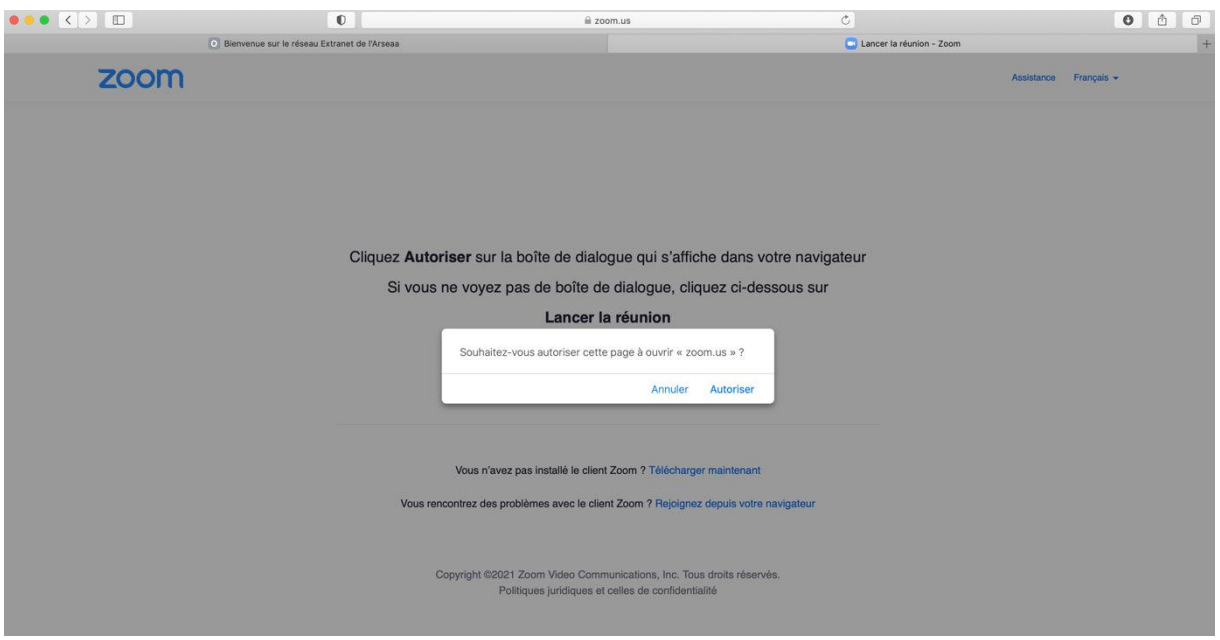

Vous pouvez répondre « Autoriser » à la fenêtre zoom qui s'affiche.

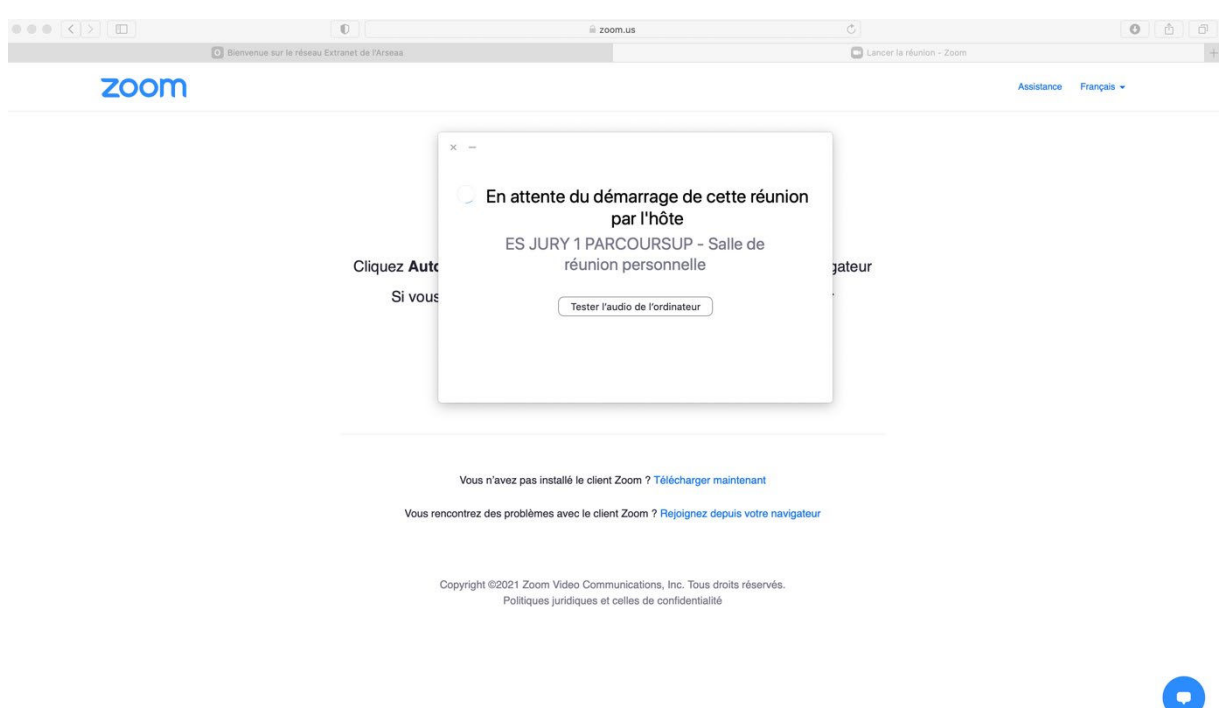

Vous vous retrouverez en salle d'attente de votre jury. Vous pouvez vérifier le numéro de votre jury. Le jury vous fera entrer dès qu'il sera prêt. L'attente peut durer jusqu'à 10 minutes. Pas d'inquiétude.